# <span id="page-0-0"></span>**การค้นหาแฟ้ มของคุณ**

ยังไม่คุ้นเคยกับ Windows 7 ใช่หรือไม่ แม้ว่า Windows 7 จะมีความเหมือนกันค่อนข้างมากกับ Windows รุ่นก่อนๆ ที่คุณใช้ คุณอาจยังจำเป็นต้องได้รับความช่วยเหลือเพื่อให้ใช้งานได้เร็วขึ้น คู่มือนี้จึงประกอบด้วยข้อมูลที่มีประโยชน์ มากมายเกี ่ยวกบั การการคน้ หาแฟ้มของคุณ

โดยจะครอบคลุมหัวข้อต่างๆ ที่ David Washington ได้นำเสนอในวิดีโอของเขาที่ชื่อว่า การค้นหาแฟ้มของคุณ: http://windows.microsoft.com/get-started

โปรดอ้างอิงคู่มือนี้ขณะที่คุณสำรวจสิ่งต่างๆ ที่คุณสามารถทำได้โดยใช<sub>้</sub> Windows 7

#### **สารบัญ**

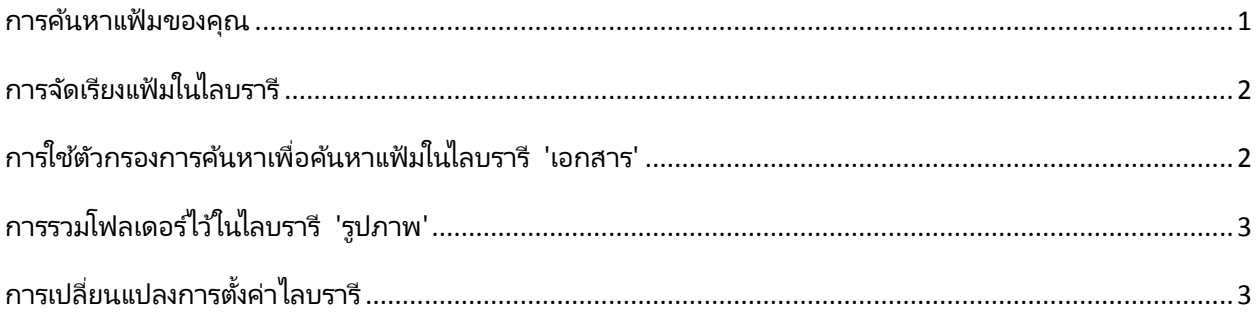

### <span id="page-1-0"></span>**การจัดเรียงแฟ้ มในไลบรารี**

้ คุณสามารถใช้คุณสมบัติต่างๆ เป็นเกณฑ์จัดเรียงแฟ้มในไลบรารี โดยมีวิธีดงัต่อไปนี ้

- 1. คลิกปุ่ม 'เริม่ ' แล้วคลิก **เอกสาร เพลง** หรือ **รูปภาพ**
- 2. ในบานหน้าต่างไลบรารี (เหนือรายการแฟ้ม) ให้คลิกที่เมนู ่ **จัดเรียงตาม** จากนั้นคลิกที่ 'คุณสมบัติ' คุณสมบัติที่ปรากฏ จะแตกต่างกัน ขึ้นอยู่กับว่าคุณกำลังเปิดไลบรารีใด

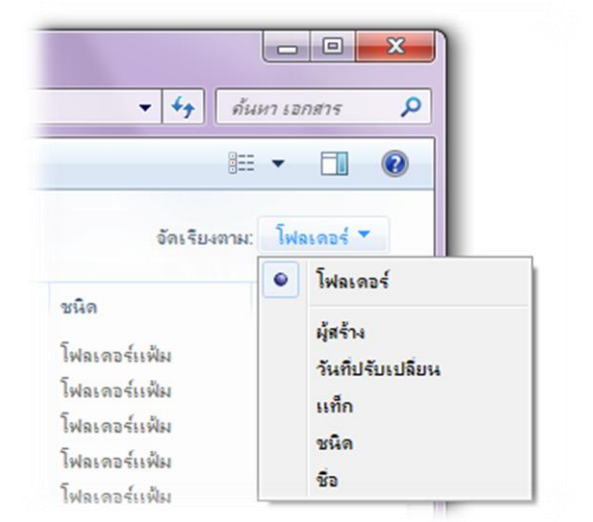

## <span id="page-1-1"></span>**การใชต้ วักรองการคน้ หาเพือ่ คน้ หาแฟ้มในไลบรารี 'เอกสาร'**

เมื่อค้นหาไลบรารี คุณสามารถใช้ตัวกรองการค้นหาเพื่อจำกัด ผลลัพธ ์การค้นหาให้แคบลงได้อย่างรวดเร็ว

- 1. คลิกปุ่ม 'เริม่ ' แล้วคลิก **เอกสาร**
- 2. คลิกในกล่องค้นหาที่ด้านบนของหน้าต่าง แล้วคลิก ตัวกรองการค้นหา (เช่น **วนั ที ่ปรบั เปลี ่ยน**) จากนั ้นคลิก ที่รายการใดรายการหนึ่ง (เช่น วันที่หรือช่วงวันที่) เพื่อ **่** จ ากัดผลการค้นหาของคุณให้แคบลง
- <sup>3.</sup> หากจำเป็น ให้พิมพ์คำหรือกลุ่มคำลงในกล่องค้นหาเพื่อ จ ากัดการค้นหาของคุณให้แคบลงไปอีก
- 4. ในผลการค้นหาของคุณ ให้คลิกแฟ้มที่ต้องการ แล้วคลิก ปุ่ม 'บานหน้าต่างแสดงตัวอย่าง' เพื ่อดูว่าตวัอย่างแฟ้มที ปรากฏนั ้นคือแฟ้มที ่คุณคน้ หาอยู่หรือไม่

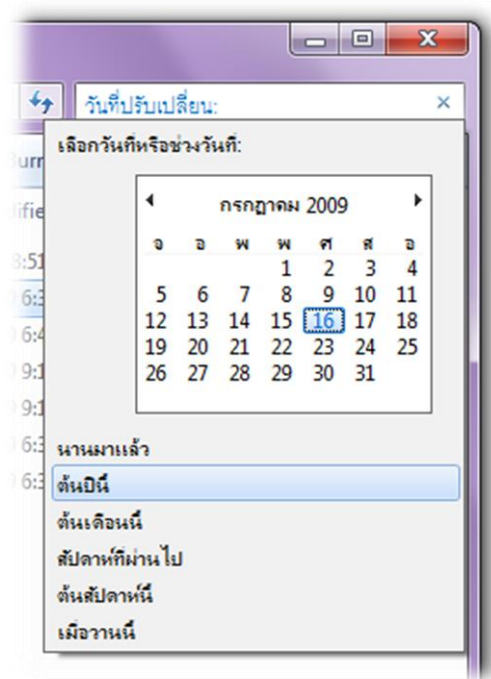

# <span id="page-2-0"></span>**การรวมโฟลเดอร์ไว้ในไลบรารี 'รูปภาพ'**

หากคุณจัดเก็บรูปภาพส่วนหนึ่งไว้ในคอมพิวเตอร์ของ คุณ และอีกส่วนหนึ่งไว้ในฮาร์ดไดรฟ์ภายนอก คุณ สามารถนำโฟลเดอร์จากไดรฟ์นั้นมาไว้ในไลบรารี 'รูปภาพ' เพื่อรวบรวมรูปภาพทั้งหมดของคุณไว้เป็น คอลเล็กชันเดียวให้คุณเข้าถึงได้

- 1. คลิกปุ่ม 'เริม่ ' แล้วคลิก 'คอมพิวเตอร์' จากนั ้นไปที โฟลเดอร์ที่จัดเก็ปไว้ในฮาร์ดไดรฟ์ภายนอกของคุณ
- 2. คลิกขวาที ่โฟลเดอรน์ั ้น แลว้เลื ่อนเมาสไ์ปที ่ **รวม ไว้ในไลบรารี** จากนั้นคลิก **รูปภาพ** ตอนนี้รูปภาพจาก ไดรฟ์ของคุณได้รวมอยู่ในไลบรารี 'รูปภาพ' เรียบร้อยแล้ว

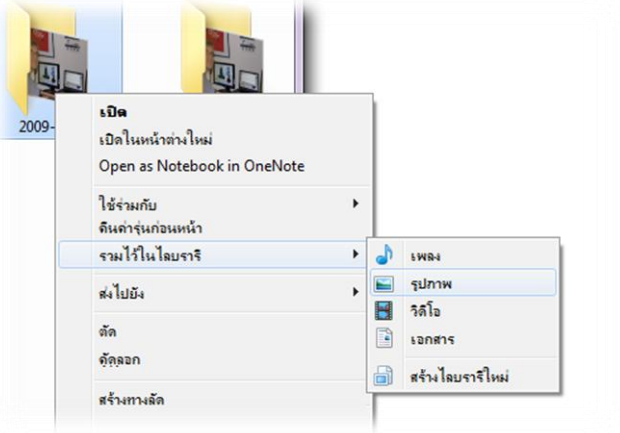

#### <span id="page-2-1"></span>**การเปลี ่ยนแปลงการตั ้งคา่ ไลบรารี**

คุณสามารถกำหนดลักษณะการทำงานทั่วไปของ ไลบรารีได้โดยการเปลี่ยนตำแหน่งบันทึกแฟ้มและ ลำดับของตำแหน่งที่ปรากฏไลบรารี

- 1. คลิกปุ่ม 'เริม่ ' แล้วคลิก **เอกสาร เพลง** หรือ **รูปภาพ**
- 2. ในบานหน้าต่างไลบรารี (เหนือรายการแฟ้ ม) ้ถัดจาก **รวม** คลิก **ตำแหน่ง** แล้วเลือกทำ อย่างใดอย่างหนึ ่งต่อไปนี

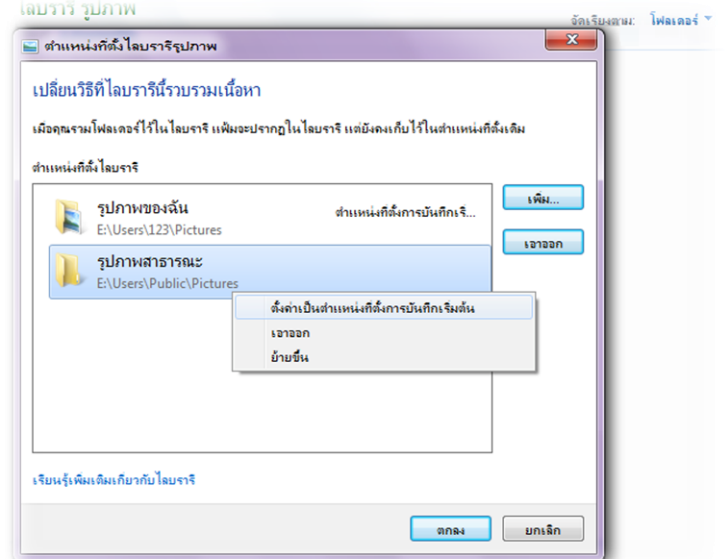

- เมื่อต้องการเปลี่ยนตำแหน่งที่จัดเก็บแฟ้มที่คัดลอกหรือบันทึกในไลบรารี ให้คลิกขวาที่ตำแหน่ง ่ไลบรารีซึ่งไม่ใช่ตำแหน่งบันทึกเริ่มต้น แล้วคลิก **ตั้งค่าเป็นตำแหน่งที่ตั้งการบันทึกเริ่มต้น**
- เมื่อต้องการเปลี่ยนลำดับตำแหน่งที่ปรากฏู่ไลบรารี ให้คลิกขวาที่ตำแหน่งใดตำแหน่งหนึ่ง แล้วคลิก **ย้ายขึน้** หรือ **ย้ายลง**
- 3. คลิก **ตกลง**